## **How to Sync the Login Keychain Password on Mac After a Password Change**

Most Appstate computers use Active Directory which allows you to login with your ASU credentials. After you change your password at [password.appstate.](http://password.appstate.edu) [edu,](http://password.appstate.edu) follow the directions in the guides below for steps to sync your Mac with Active Directory so it will use your newly created password.

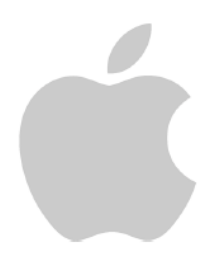

## **Update your Mac Password On-Campus:**

1. Once you have changed your password through the Password Manager, and you are on campus, logout of your Mac and you should see the login screen.

**Note:** Make sure you are either connected to a wired connection or you see the WiFi (asu) drop down as shown in the window below while you are on campus.

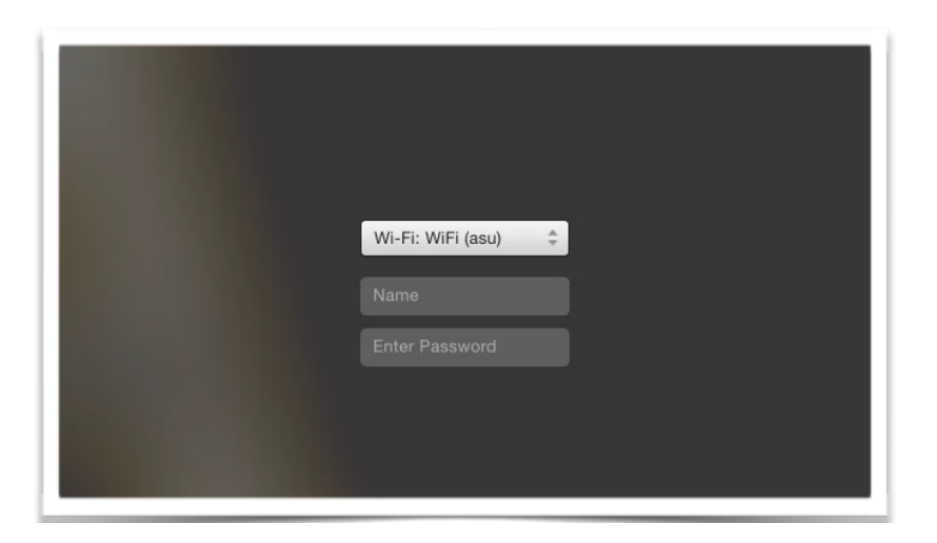

2. Type in your ASU username and the new password that you just created. Hit "Enter" or click on the grey arrow to login.

3. Since this is the first time you are using your new password on this machine, you may be prompted with a keychain popup. You have three options to choose from. Click "Update Keychain Password" from the options and a new box will come up.

**Note:** Keychain is Apple's password manager in Mac OS X. A Keychain can contain various types of passwords (websites, network shares, wireless networks, and printers).

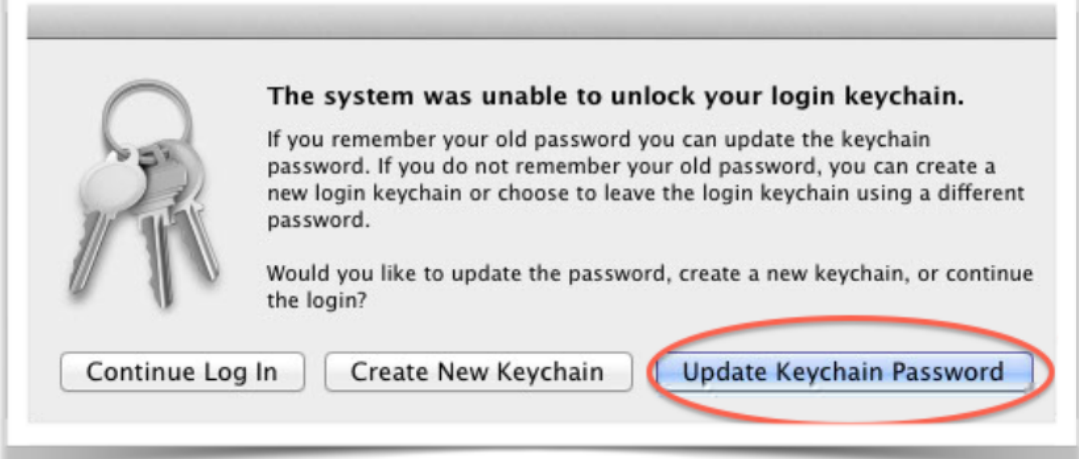

4. In the password field that comes up, you will need to enter your **old/previous ASU password** (this is the password you used just before you changed your password). Once you enter the old password, click "OK".

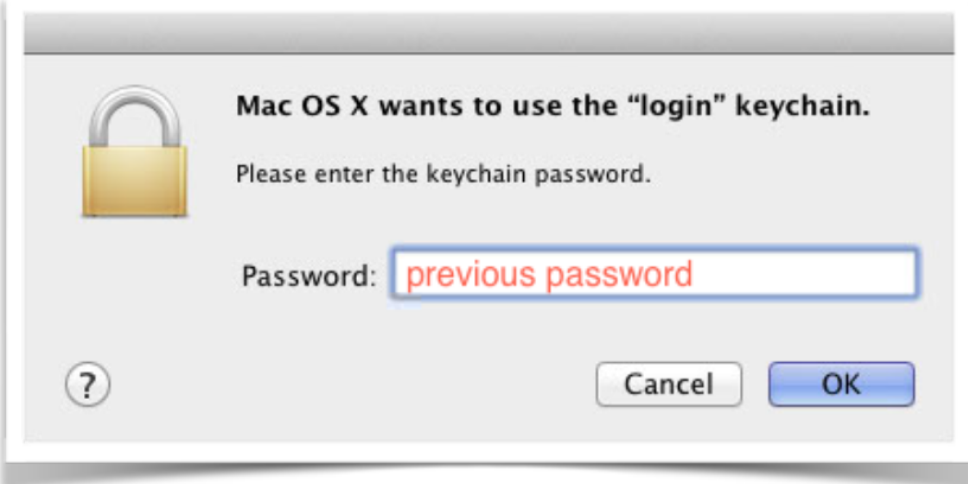

5. Entering your old password will unlock the keychain so it can update to your new password. This will only happen the first time you login to your Mac after changing your ASU password. At this stage, you should be logged in and your Mac has updated to use your new password.

## Related Articles

- [Changing your Apple ID](https://confluence.appstate.edu/display/ATKB/Changing+your+Apple+ID)
- [Fix ASU Wifi after Password Change on macOS](https://confluence.appstate.edu/display/ATKB/Fix+ASU+Wifi+after+Password+Change+on+macOS)
- [How Jamf Connect Syncs Your Mac Password After a Password Change](https://confluence.appstate.edu/display/ATKB/How+Jamf+Connect+Syncs+Your+Mac+Password+After+a+Password+Change)
- [How to Configure ASU Wireless on macOS](https://confluence.appstate.edu/display/ATKB/How+to+Configure+ASU+Wireless+on+macOS)
- [How to find System Information on macOS](https://confluence.appstate.edu/display/ATKB/How+to+find+System+Information+on+macOS)
- [How to Map a uStor Folder on macOS](https://confluence.appstate.edu/display/ATKB/How+to+Map+a+uStor+Folder+on+macOS)
- [How to Set a Black and White Printing Default on a Mac](https://confluence.appstate.edu/display/ATKB/How+to+Set+a+Black+and+White+Printing+Default+on+a+Mac)
- [How to Update Software on macOS](https://confluence.appstate.edu/display/ATKB/How+to+Update+Software+on+macOS)
- [How to Upgrade macOS](https://confluence.appstate.edu/display/ATKB/How+to+Upgrade+macOS)
- [macOS Upgrade Notifications](https://confluence.appstate.edu/display/ATKB/macOS+Upgrade+Notifications)
- [Obtain Licenses of Apps from the App Store for Deployment](https://confluence.appstate.edu/display/ATKB/Obtain+Licenses+of+Apps+from+the+App+Store+for+Deployment)
- [Print Duplex/Double Sided on a Mac](https://confluence.appstate.edu/pages/viewpage.action?pageId=12124769)
- [Reset the Keychain using Self Service on macOS](https://confluence.appstate.edu/display/ATKB/Reset+the+Keychain+using+Self+Service+on+macOS)
- [Saving a Document as a PDF on Mac](https://confluence.appstate.edu/display/ATKB/Saving+a+Document+as+a+PDF+on+Mac)
- [Set Up a Mac to Print to a Sharp Multi Function Printer](https://confluence.appstate.edu/display/ATKB/Set+Up+a+Mac+to+Print+to+a+Sharp+Multi+Function+Printer)
- [Setting up MountaineerApps in Apple Mail, Contacts & Calendars on Mac OS 10.11](https://confluence.appstate.edu/pages/viewpage.action?pageId=12124651)
- [Types of Updates on macOS](https://confluence.appstate.edu/display/ATKB/Types+of+Updates+on+macOS)
- [Updating AppStore Applications in Self Service on Mac](https://confluence.appstate.edu/display/ATKB/Updating+AppStore+Applications+in+Self+Service+on+Mac)
- [Using Self Service on a Mac](https://confluence.appstate.edu/display/ATKB/Using+Self+Service+on+a+Mac)
- [Windows and macOS System Updates and Patches](https://confluence.appstate.edu/display/ATKB/Windows+and+macOS+System+Updates+and+Patches)

**[Search Knowledge Base](https://confluence.appstate.edu/display/ATKB)** 

## **[Submit a Service Request](http://tech.appstate.edu/)**

**We value your feedback! Click [HERE](https://jira.appstate.edu/servicedesk/customer/portal/8/create/367) to suggest updates to an existing article, request a new article, or submit an idea.**